# システム SF.NS No.1233769-1

メニュー1 車検業務 メニュー2 申請書類発行

質問 年度が変わったので保安基準適合証の交付番号を1番から振りなおしたい。

回答 以下の手順で交付番号を振りなおしてください。

## ①[システム設定]→[申請書類設定]→[保安基準適合証設定]を選択します。

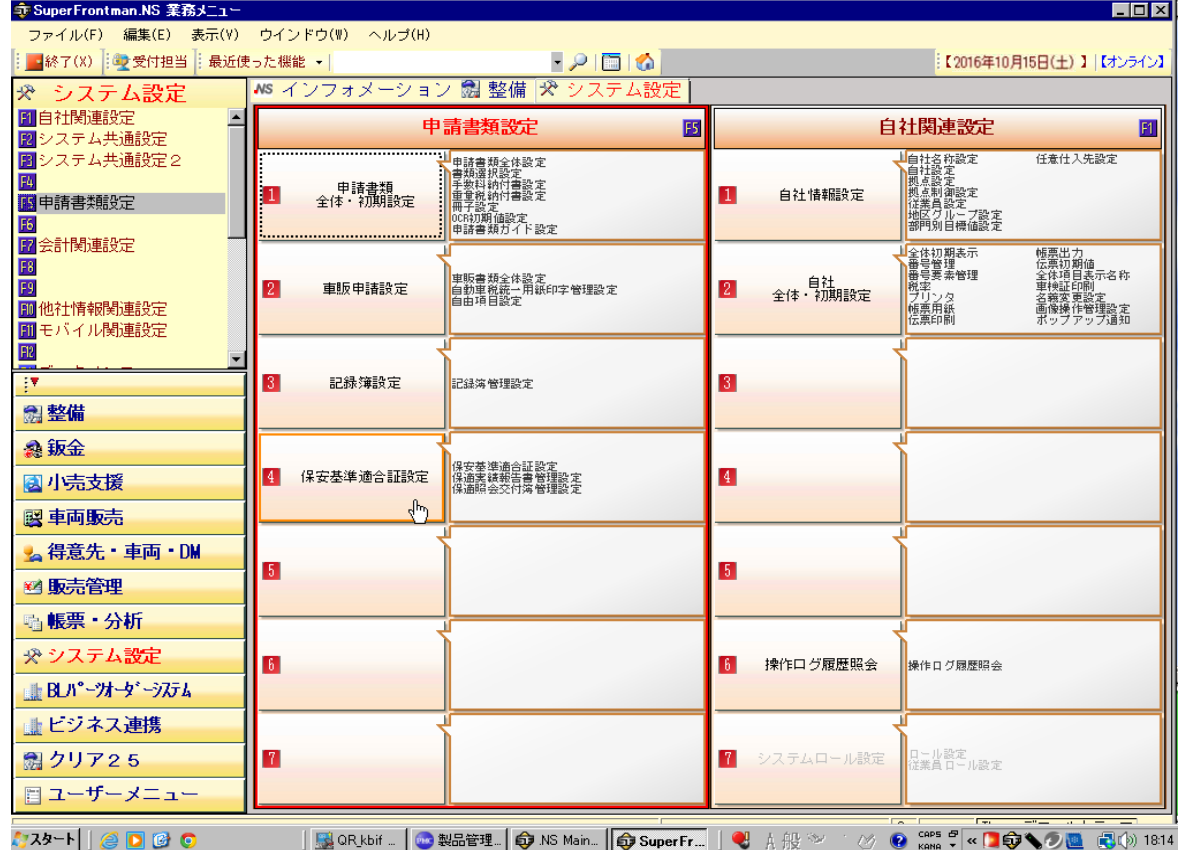

#### ②左側の[起動ナビゲーター]にある[保安基準適合証設定]をダブルクリックして開きます。

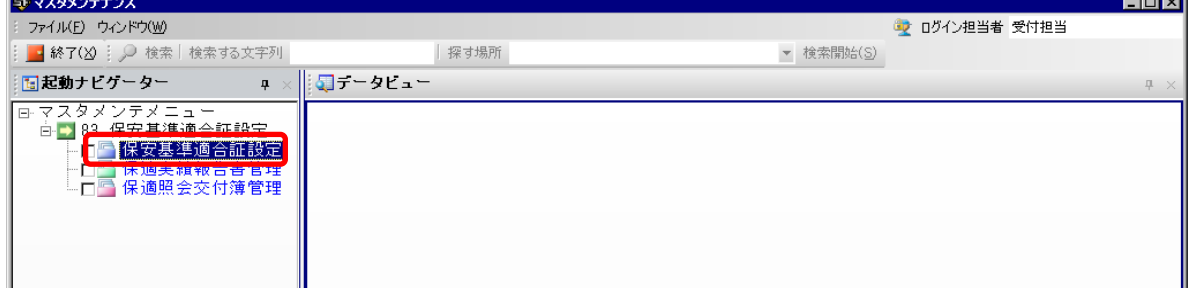

## ③拠点ごとに保適用紙の一覧が表示されるので、どれか1つを選択して、[修正(E)]をクリックします。 ※どれか1つの用紙で交付番号を設定すると、同じ拠点のすべての用紙に反映されます。

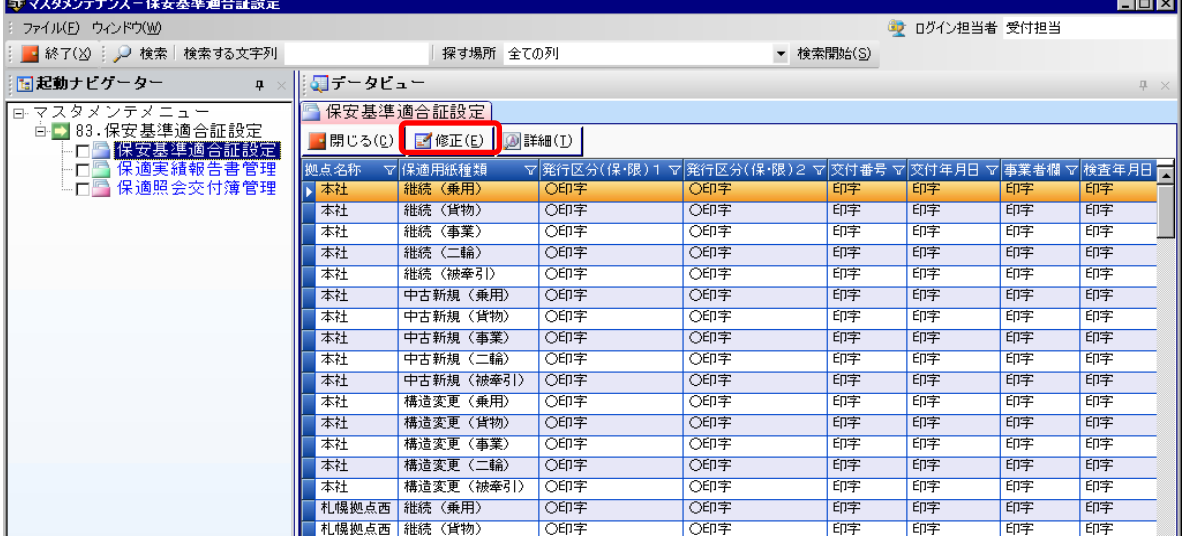

## ④[保安基準適合証設定]の画面が開きますので、以下のように修正します。

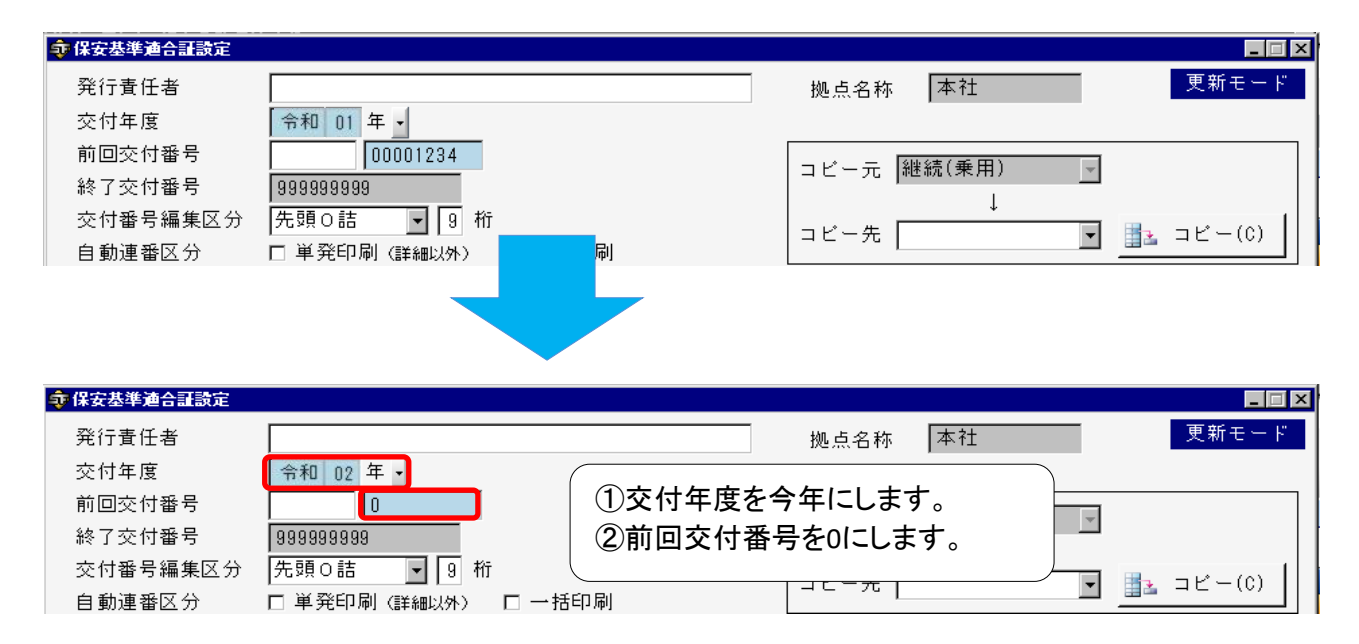

⑤設定が完了したら[保存(S)]をクリックします。

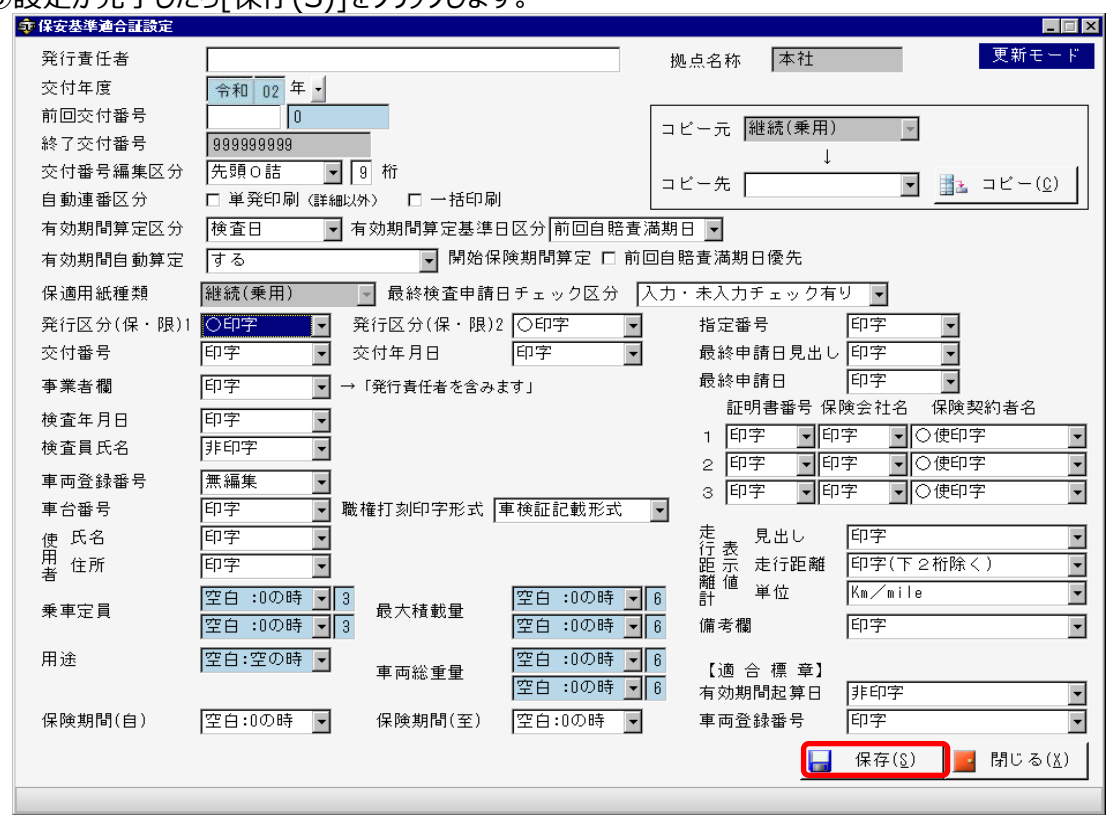

⑥このメッセージが表示されるので、[OK]をクリックします。

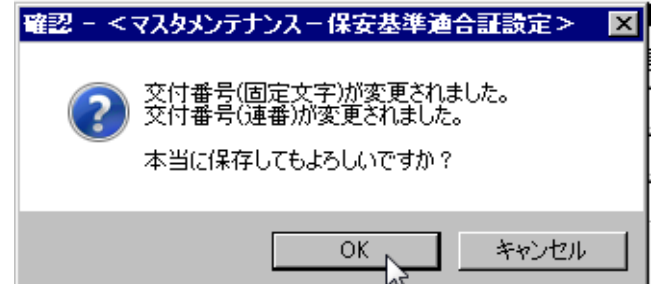

※複数拠点がある場合は、③~⑥の操作をそれぞれの拠点ごとに行ってください。